Aplicativo **Trámites On Line** 

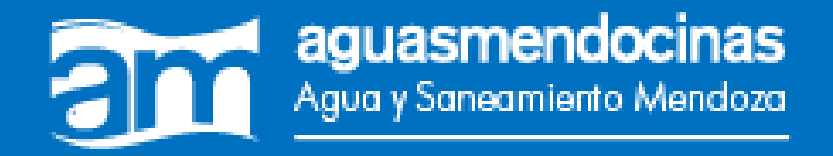

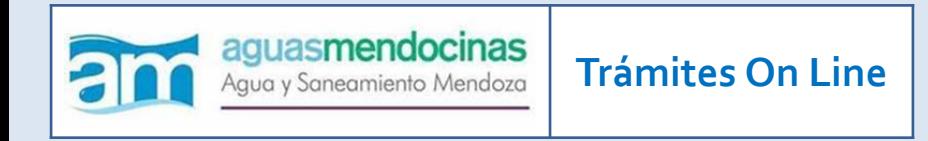

# Bienvenida y bienvenido a **Trámites On Line** de Aguas Mendocinas, un nuevo canal de comunicación para envío de documentación digital y realización de trámites a distancia.

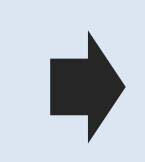

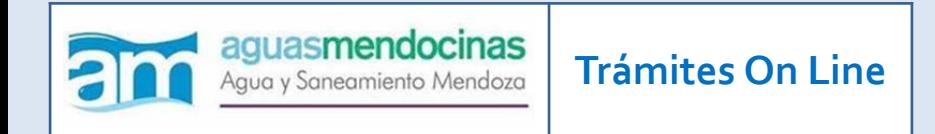

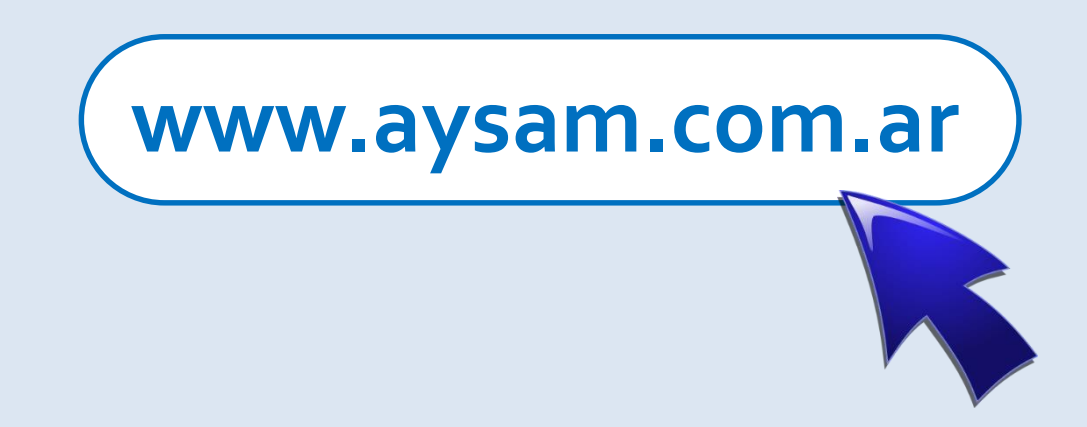

## Para comenzar, ingrese a nuestra web Institucional.

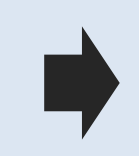

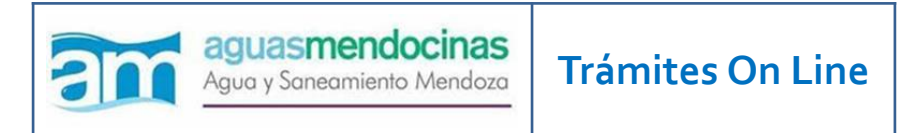

Luego de haber ingresado a la Web institucional de Aysam, presionar **Autogestión** ingresando por la sección **Usuarios**

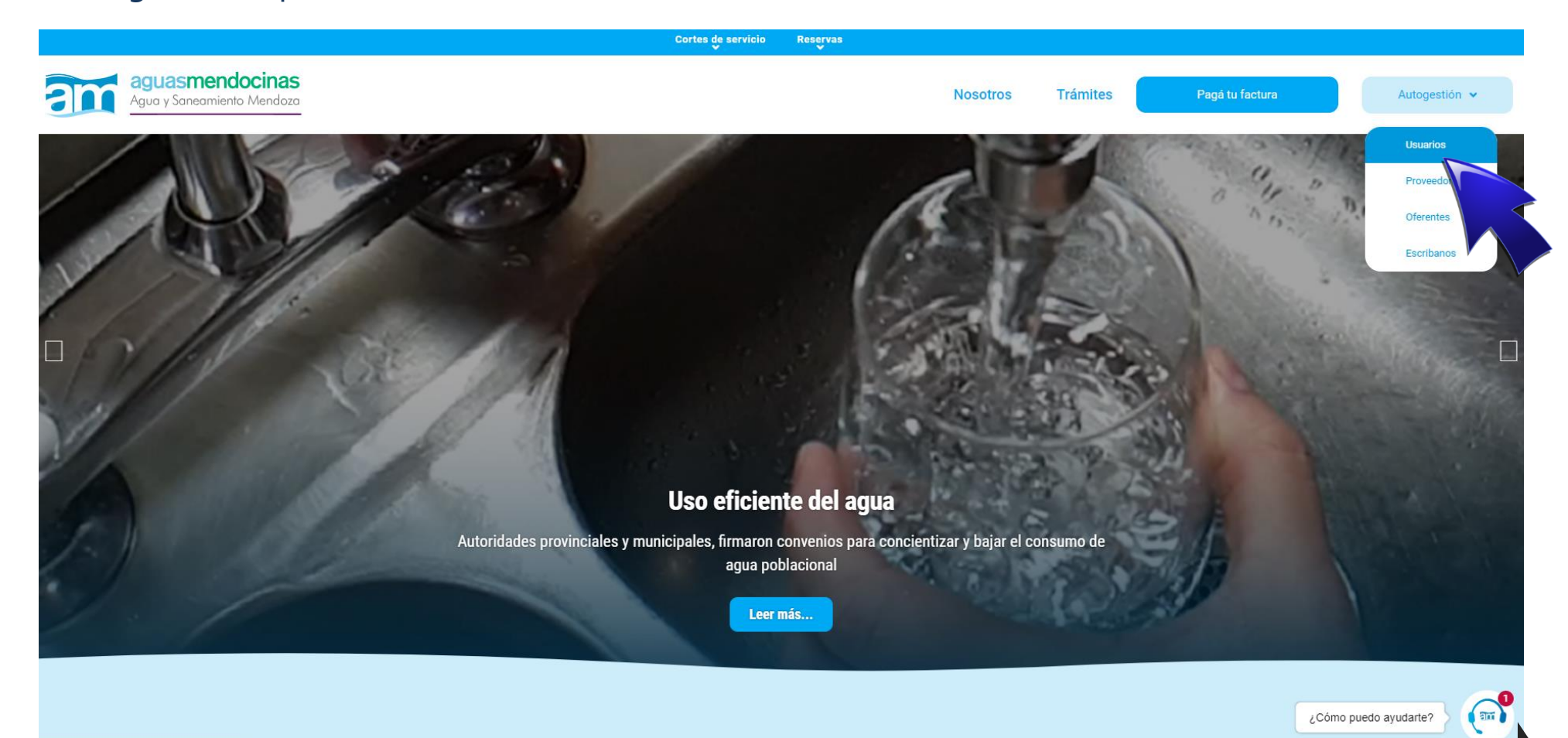

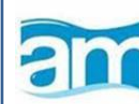

### **OFICINA VIRTUAL**

#### Si es cliente registrado de la Oficina Virtual:

Ingrese e-mail y Clave de acceso. Haga clic en Ingresar Recuerde finalizar su sesión al salir

#### Si Ud. está ingresando por primera vez:

Regístrese en nuestra oficina virtual oprimiendo en el botón "Registrarme".

Complete el formulario con su Nombre y Apellido, cuenta de correo y clave de acceso.

Active la cuenta desde su cuenta de e-mail.

Registrarme

#### Si no recuerda su clave de acceso:

Ingrese el correo electrónico registrado en el campo de e-mail.

Presione en el enlace ¿olvidó su contraseña? y recibirá un e-mail con su nueva clave para acceder a la Oficina Virtual, la cual deberá cambiar al ingresar nuevamente.

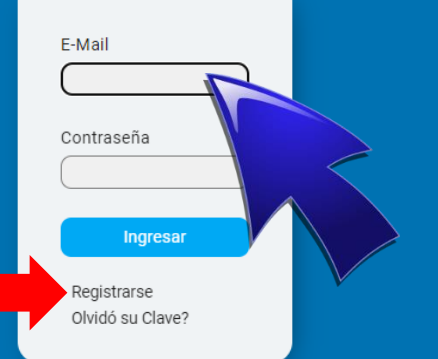

Operar con la Oficina Virtual Aguas<br>Mendocinas implica aceptar los<br>Términos y Condiciones en los que se<br>ofrece el Servicio.

Allí deberá ingresar a la Oficina Virtual. Si es la primera vez que ingresa, deberá crear el usuario y contraseña a través de la opción "Registrarse" indicada con la flecha roja.

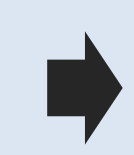

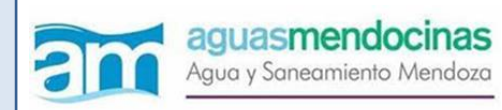

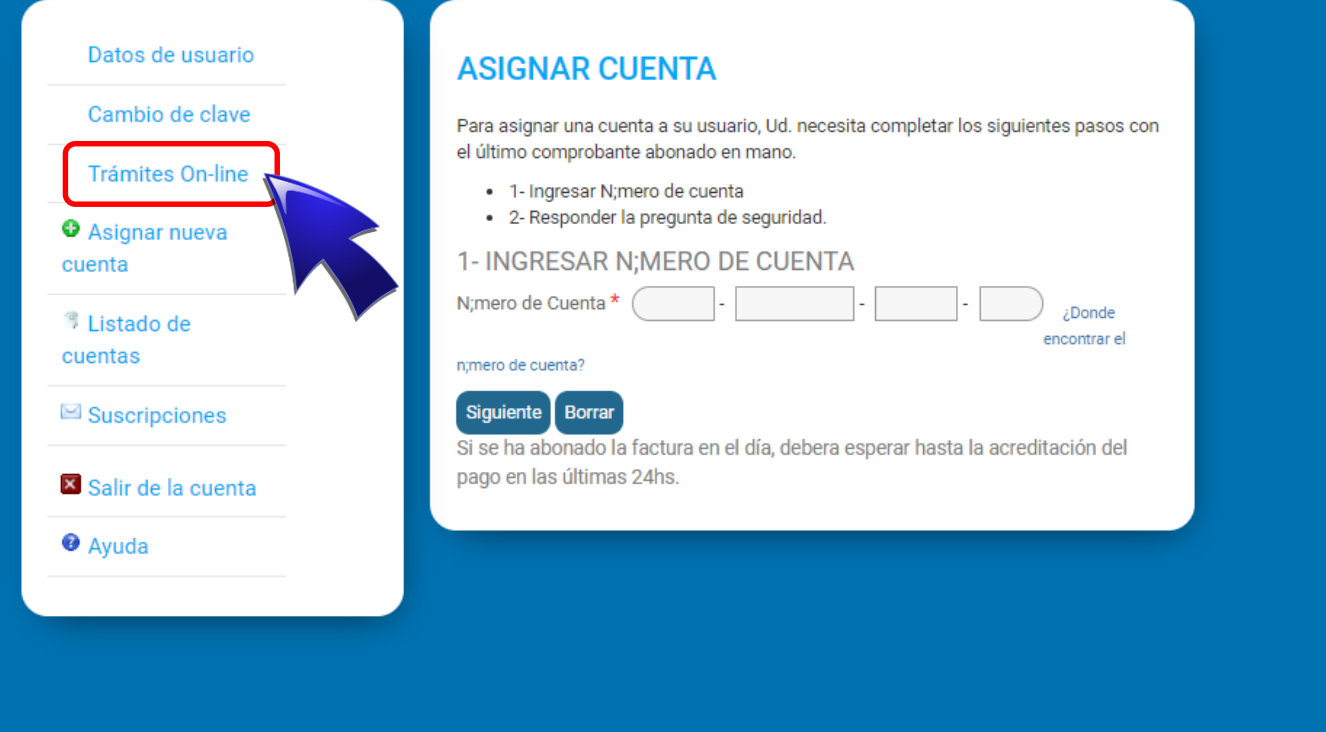

**Trámites On Line**

Una vez dentro, diríjase al apartado "Trámites On Line" y siga las instrucciones para moverse dentro del aplicativo.

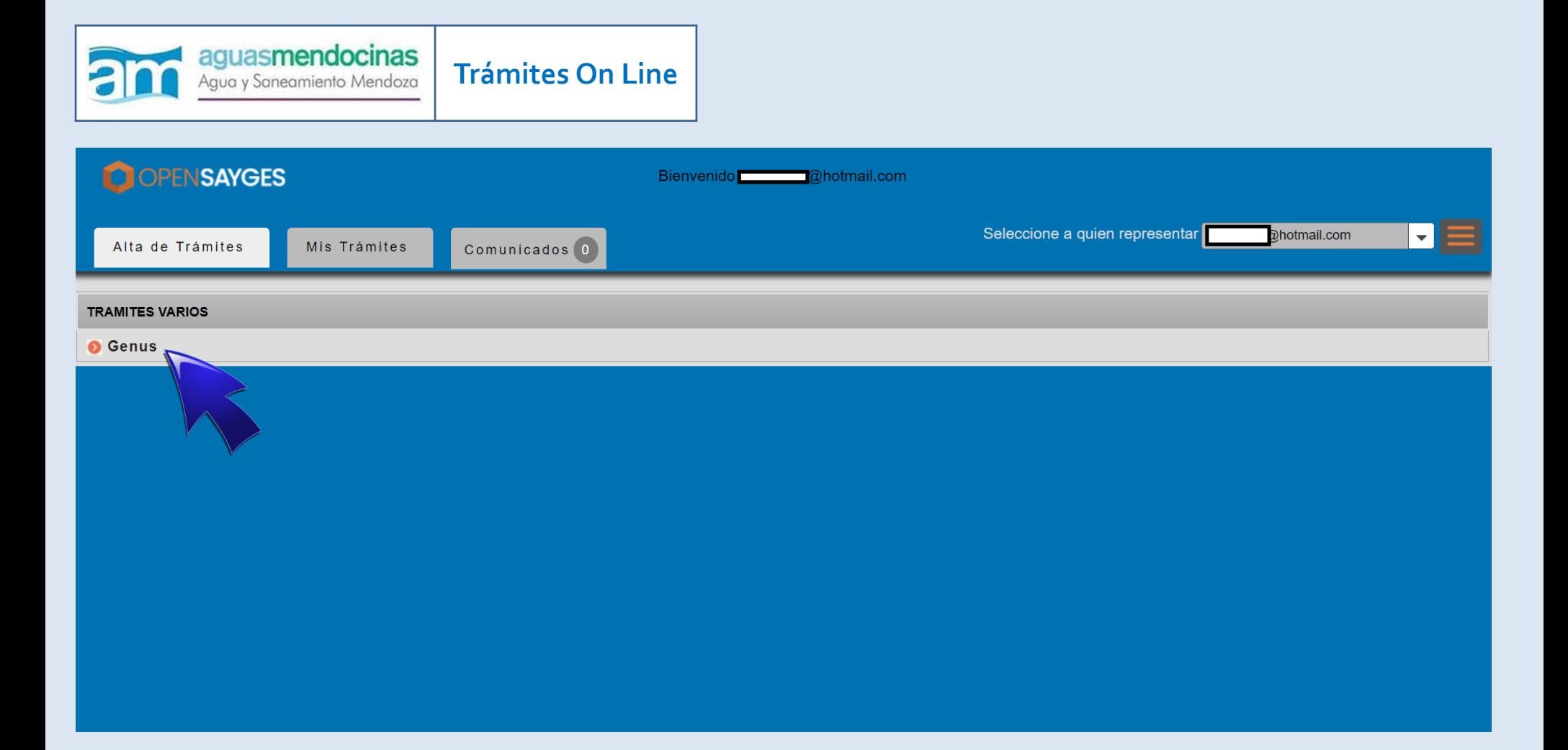

Desde la plataforma podrá iniciar los trámites habilitados de forma remota y recibir las observaciones y notificaciones de los mismos.

Haga clic en "**Genus**" dentro de la pestaña "Alta de Trámites" para iniciar la gestión.

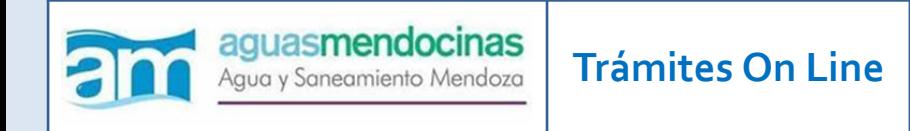

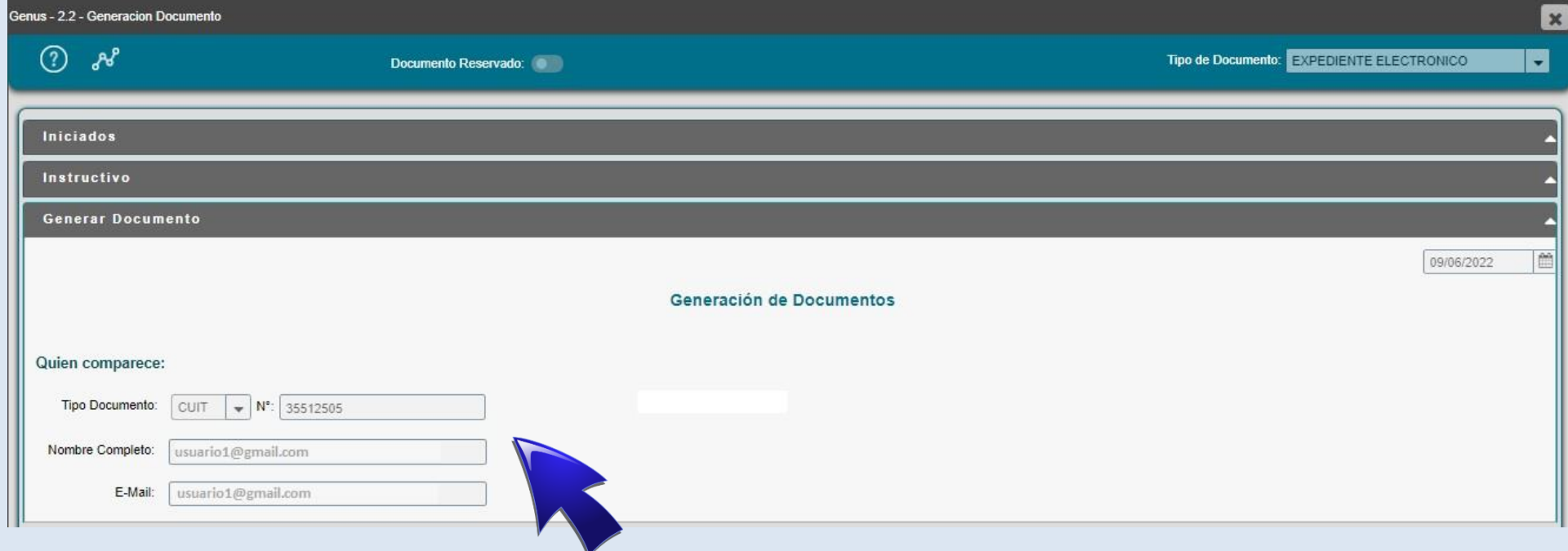

Los datos de quien comparece en el expediente se completan automáticamente de acuerdo a los datos registrados en la Oficina Virtual.

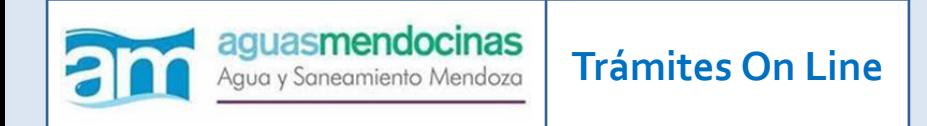

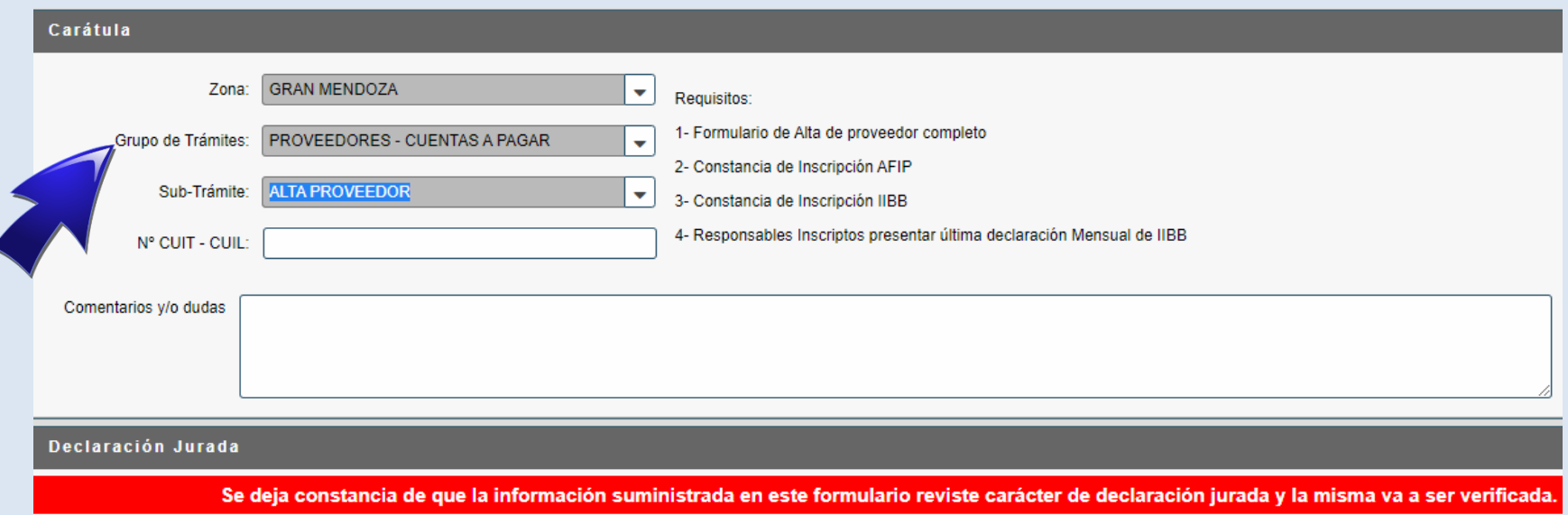

A continuación, deberá seleccionar la zona correspondiente, el tipo de trámite (ej: PROVEEDORES – CUENTAS A PAGAR) y el trámite en particular que desea realizar (ej: ALTA PROVEEDOR o INGRESO DE FACTURAS). Deberá completar los datos de cliente solicitados.

Se indicará cuáles son los requisitos necesarios que deberá adjuntar; tendrá que hacerlo en formato **.pdf**, y serán acordes al trámite seleccionado.

En la casilla "Comentarios" podrá escribir las dudas o comentarios que quiera transmitir.

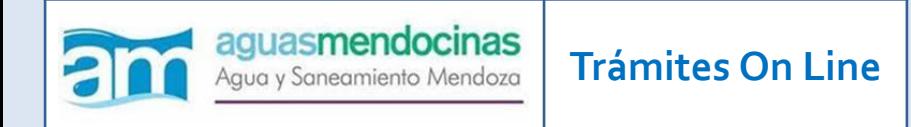

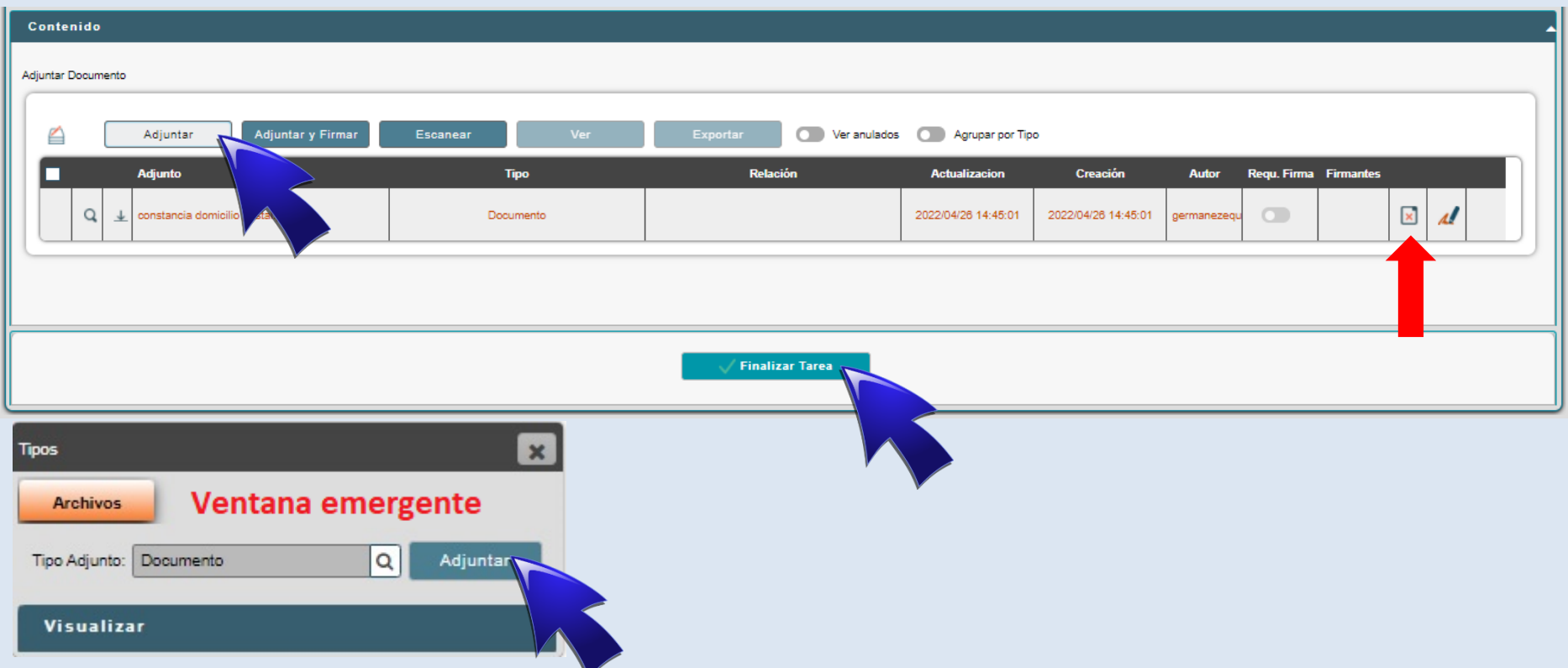

Posteriormente, deberá adjuntar la documentación requerida haciendo clic en el botón "Adjuntar", indicando el tipo de documento adjunto en ventana emergente. Finalmente, apretar el botón "Finalizar Tarea" para poder iniciar el trámite.

Note que el botón señalado con la flecha roja permite quitar el documento en caso de que exista un error, lo que permite subir nuevamente el archivo.

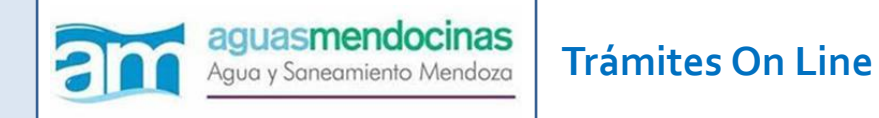

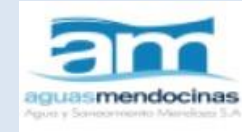

martes, 26 de abril de 2022

**CONSTANCIA DE INICIO DE TRÁMITE** 

Nº Expediente Electrónico: EE-292-2022

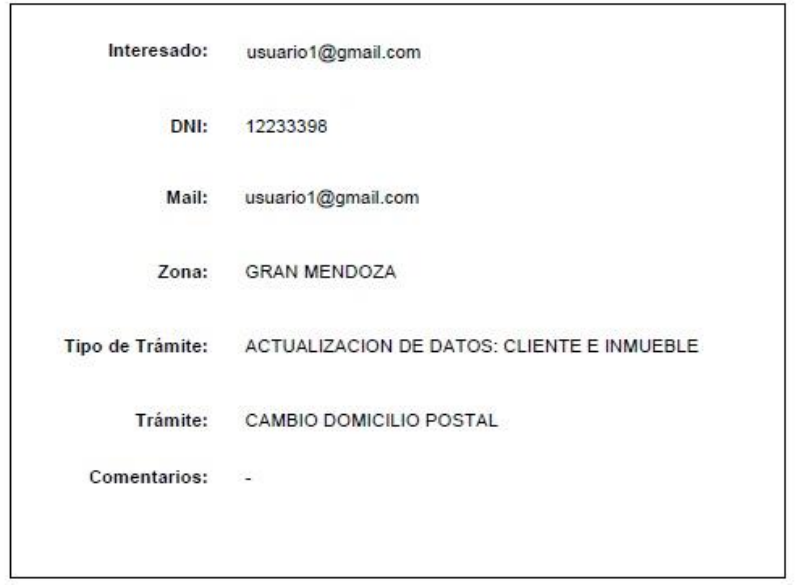

Una vez iniciado el trámite, el sistema automáticamente descargará en formato .pdf una constancia de inicio con los datos del mismo.

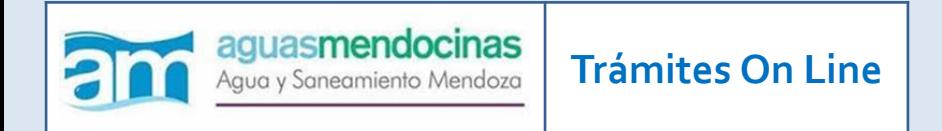

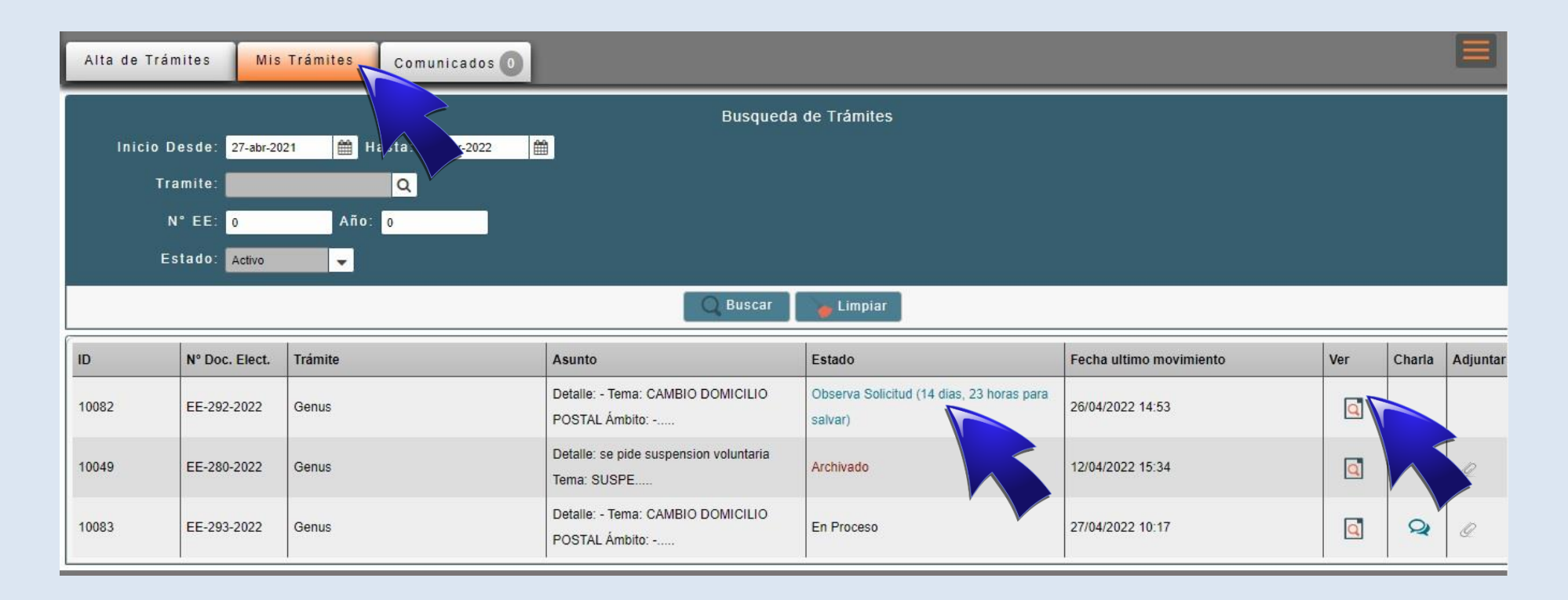

En la pestaña "Mis Trámites", podrá hacer el seguimiento de los trámites iniciados y verificar si existe alguna observación sobre los mismos.

En el "Estado del Trámite", se indicará si el trámite está en proceso. Si dice "Observado", es porque se requiere completar o adjuntar mayor información para poder finalizar el trámite. A la derecha de la pantalla, en "ver", podrá ingresar directamente al trámite y completar la información.

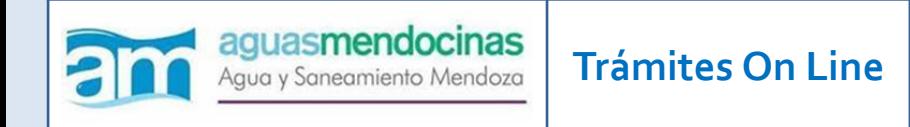

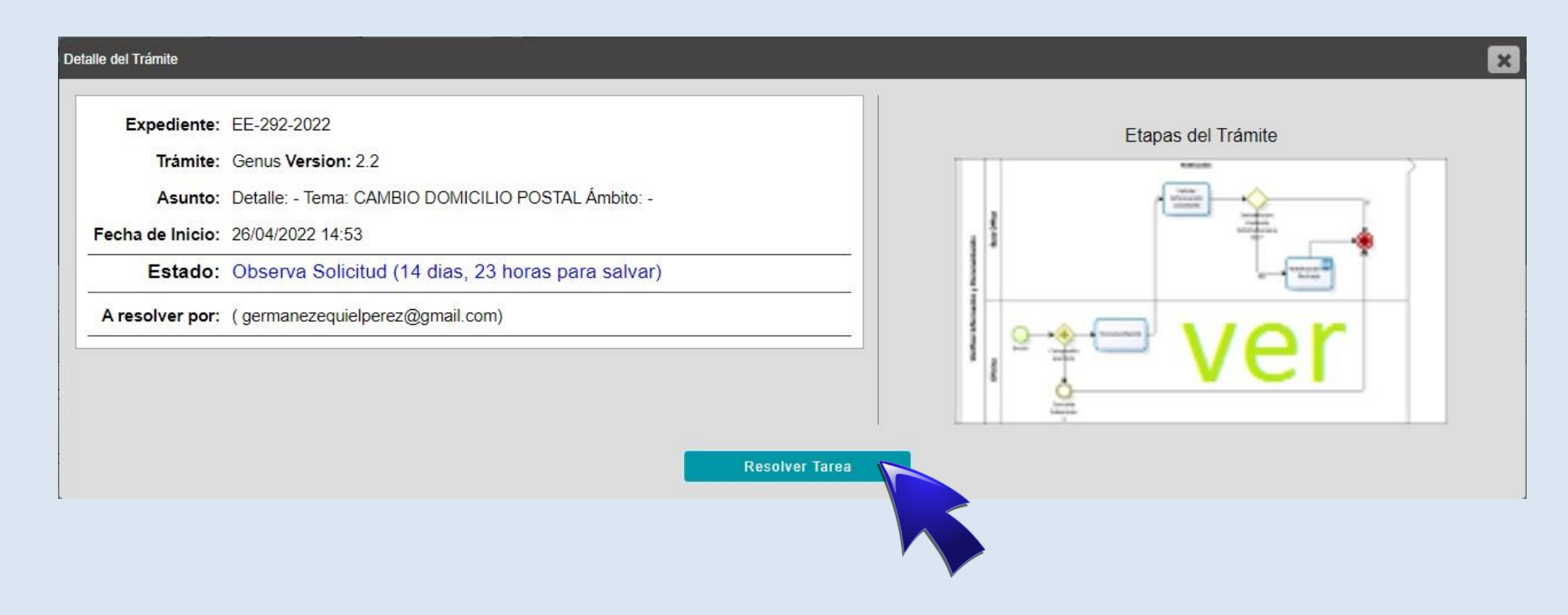

Al ingresar al trámite, se mostrará una pantalla con los datos del mismo y el estado en que se encuentra.

Allí, se indicará el tiempo disponible para resolver la observación. En el botón "Resolver Tarea" podrá ingresar al trámite.

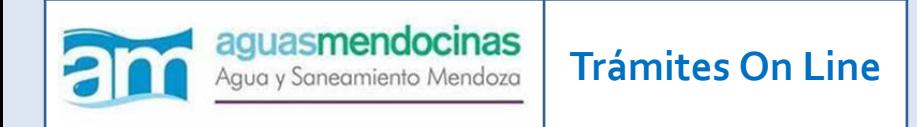

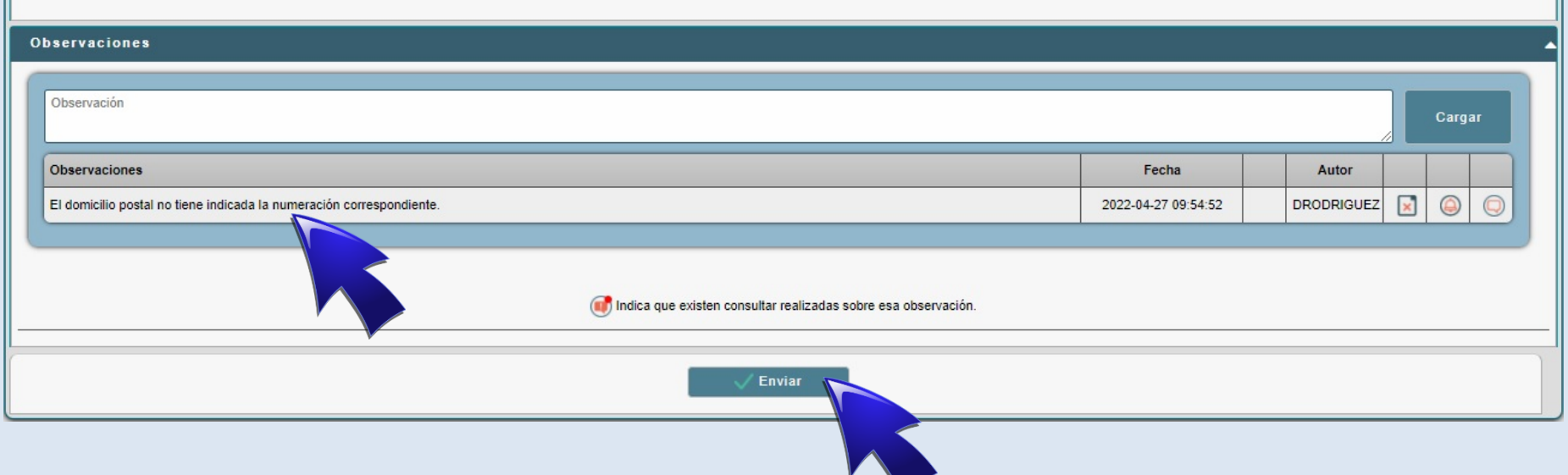

Una vez dentro del trámite, diríjase al final del formulario, donde podrá ver los requerimientos solicitados.

Cuando haya adjuntado todo lo requerido, presione el botón "Enviar" para continuar con el trámite.

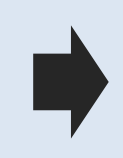

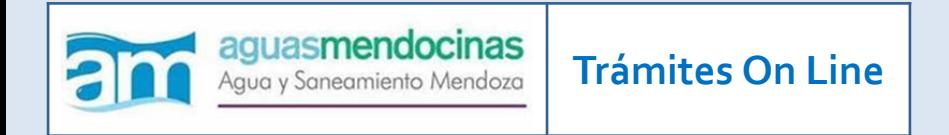

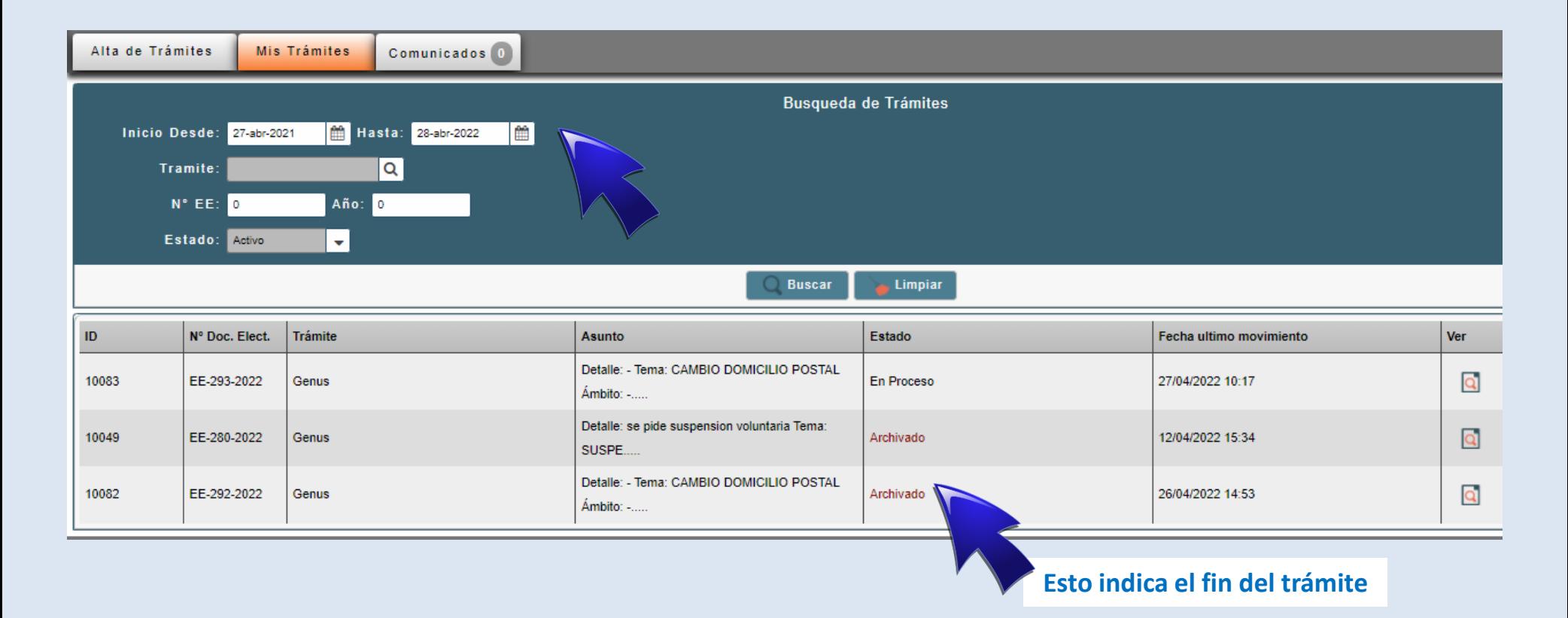

La finalización del trámite se indica con el estado "Archivado".

El expediente continúa disponible para su consulta futura y puede ser buscado por fecha o por número de expediente electrónico (EE) en las opciones de "Búsqueda de Trámites".

Visítenos cada vez que lo crea necesario, estaremos disponibles para brindar toda la información que necesite.

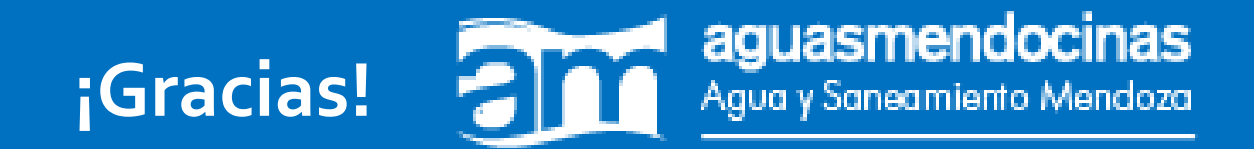